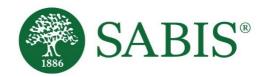

SABIS® Student Tablet Setup V. 3.0

Education for a changing world."

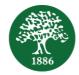

# **Table of Contents**

| INTRODUCTION                                 |
|----------------------------------------------|
| LINKING THE PLAY STORE TO A GOOGLE ACCOUNT   |
| DOWNLOADING SABIS® DIGITAL PLATFORM          |
| DOWNLOADING SABIS® STUDENT TABLET MANAGEMENT |
| DOWNLOADING AND SETTING UP SABIS® KEYBOARD   |

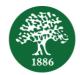

#### Introduction

This document is intended to provide step-by-step guidelines on how to set up and prepare your tablet for use within the SABIS<sup>®</sup> classrooms. It is imperative that all of the below steps are completed in order to ensure successful tablet usage of SABIS<sup>®</sup> applications.

#### Linking the Play Store to a Google Account

If this is your first time accessing the Google Play Store, you will need to link it to a Google Account. To do so, follow the steps below:

- 1. Tap on the Play Store icon.
- 2. If you have an existing Google Account, sign into it.

Otherwise, tap on Create account.

- a. If you have selected *Existing*, follow the on-screen instructions and enter in your Google Account credentials.
- b. If you have selected *Create account*, follow the steps to create a new account.
  - i. Enter your full name.
  - ii. Create a username.
  - iii. Create a password.
  - iv. Specify the recovery information. You'll be asked to select a security question to help you retrieve your password if you ever forget it.
- 3. Once you have successfully created a Google Account, you may now access the Google Play Store to download **SABIS**<sup>®</sup> applications.

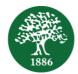

## **Downloading SABIS® Digital Platform**

Download **SABIS<sup>®</sup> Digital Platform** by following the steps below.

- 1. Tap the Play Store icon to access the Google Store.
- 2. Type '*sabis digital platform*' in the search bar to look up the application. By doing so, the following screen will be displayed.

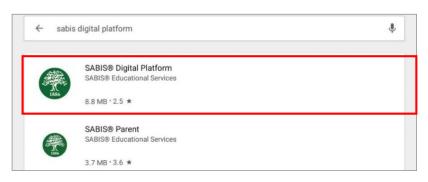

3. By tapping on the **SABIS<sup>®</sup> Digital Platform** application shown in the red box above, the following screen will be displayed.

|      | SABIS® Digital Platform<br>SABIS® Educational Services |  |
|------|--------------------------------------------------------|--|
| 1886 | Education                                              |  |
|      | INSTALL                                                |  |
|      | This app may not be optimized for your device          |  |

- 4. Tap the *Install* button to download the **SABIS® Digital Platform** application.
- 5. After installing the application, you may open it and log in with your **SABIS<sup>®</sup> Digital Platform** username and password.

| Welcome                                                                | to                   |         |   |  |
|------------------------------------------------------------------------|----------------------|---------|---|--|
| SABIS®                                                                 | Digital P            | latform | n |  |
| This dynamic platform<br>the wide range of SA<br>as well as useful sch | BIS® operational and | ,       |   |  |
| Username                                                               |                      |         |   |  |
| Password                                                               |                      |         |   |  |
| O Remember me                                                          | Forgot credentials?  |         |   |  |
|                                                                        |                      |         |   |  |

6. Once you are signed in, you may download all of the necessary e-books for your grade level (see the **SABIS**<sup>®</sup> **E-book User Manual** on how to use SABIS<sup>®</sup> Digital Platform).

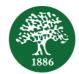

## **Downloading SABIS® Student Tablet Management**

Download the **SABIS® Student Tablet Management** application by following the steps below.

- 1. Tap the Play Store icon to access the Google Store.
- 2. Type '*sabis student tablet management*' in the search bar to look up the application. By doing so, the following screen will be displayed.

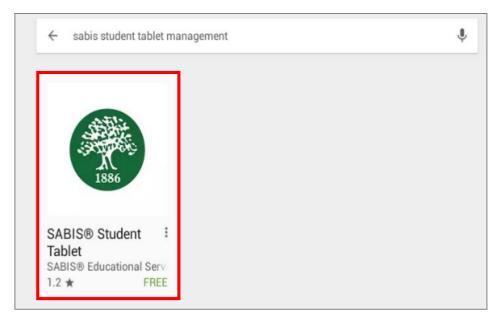

3. By tapping on the **SABIS<sup>®</sup> Student Tablet Management** application shown in the red box above, the following screen will be displayed.

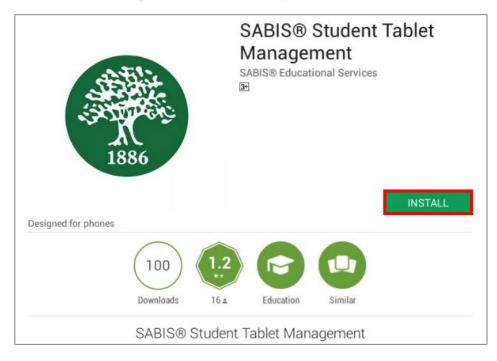

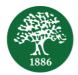

- 4. Tap the *Install* button to install the application.
- 5. Once the application is installed, you may either open it by tapping the *Open* button, or by locating and tapping the shortcut icon found on the tablet's home page.
- 6. The following message will show. Tap the *Accept* button to continue.

| •        | SABIS® Student Tablet<br>Management |   |
|----------|-------------------------------------|---|
|          | needs access to                     |   |
| 3        | Device & app history                | ~ |
| •        | Location                            | ~ |
| بر       | Phone                               | ~ |
| <b>_</b> | Photos/Media/Files                  | ~ |
| •        | Wi-Fi connection information        | ~ |
| 3        | Bluetooth connection information    | ~ |
| H        | Device ID & call information        | ~ |
| Goog     | le Play ACCEPT                      |   |

7. Once done, you should see the following message. Tap on the *Activate* button to continue.

| Activate device administrator                                                | ?                             |
|------------------------------------------------------------------------------|-------------------------------|
| SABIS® MDM Agent                                                             |                               |
| Mark this application as device administ                                     | trator                        |
| Activating this administrator will allow the ap<br>the following operations: | p SABIS® MDM Agent to perform |
|                                                                              |                               |
|                                                                              |                               |
|                                                                              |                               |
|                                                                              |                               |
|                                                                              |                               |
| Cancel                                                                       | Activate                      |

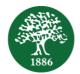

8. Tap *Allow* when the following popup shows.

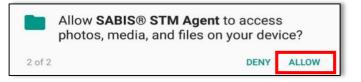

- 9. Tap *Allow* once again on the below popup.
- 10. Tap OK to allow usage access permission.
- 11. The following screen will then open up automatically under *Settings*. Tap on *SABIS® STM Agent*.

| SETTI      | NGS Q (®)                                                        | USAGE | DATA ACCESS              | • • |
|------------|------------------------------------------------------------------|-------|--------------------------|-----|
|            | <b>Connections</b><br>Wi-Fi, Bluetooth, Data usage, Airplane m   | 6     | Device maintenance       |     |
| Ľ)»        | Sounds and vibration<br>Sounds, Vibration, Do not disturb        |       | Galaxy Apps<br>On        |     |
|            | Notifications<br>Block, allow, prioritize                        | Ś     | Game Optimizing Service  |     |
| Å          | <b>Display</b><br>Brightness, Blue light filter, Home screen     | G     | Google<br><sub>Off</sub> |     |
| ~~         | Wallpaper<br>Wallpaper                                           |       | Google Play services     |     |
| £3         | Advanced features<br>S Pen, Games                                |       | Google Play Store        | 2   |
| $\bigcirc$ | Device maintenance<br>Battery, Storage, Memory, Device security  |       | SABIS® STM Agent         |     |
| 00         | <b>Apps</b><br>Default apps, App permissions                     |       |                          |     |
| A          | Lock screen<br>Screen lock type, Clock style                     |       |                          |     |
| +          | Biometrics and security<br>Fingerprint, Samsung Pass, Find My Mo |       |                          |     |

12. Enable the toggle button to allow usage tracking as shown below.

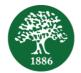

Note that the below screen display may differ depending on your Android version and tablet model.

| < USAGE DATA ACCESS                                                                                                    |        |
|----------------------------------------------------------------------------------------------------|--------|
| SABIS® STM Agent                                                                                                    | 0      |
| Allow usage tracking                                                                                                    |        |
| Allow apps to monitor which other apps you use and how often, and identify your service pro<br>language settings, and other usage data. | vider, |

13. You will then be redirected to the following login page. Enter the same username and password that you entered when logging in to the **SABIS**<sup>®</sup> **Digital Platform** application.

| SABIS® Student Tablet Management |  |
|----------------------------------|--|
| SABIS <sup>®</sup>               |  |
| Username                         |  |
| Password                         |  |
| Log in                           |  |

14. Once logged in, you should see the following Welcome page.

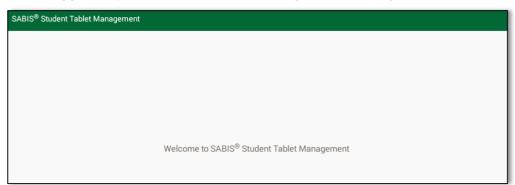

15. Now that you have successfully logged in to the **SABIS® Student Tablet Management** application, you may either minimize or close the application as there is no additional input required from your side.

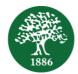

## Downloading and Setting up SABIS<sup>®</sup> Keyboard

Download SABIS® Keyboard by following the steps below.

- 1. Tap the Play Store icon to access the Google Store.
- 2. Type 'sabis keyboard' in the search bar to look up the application.
- 3. By tapping on the **SABIS<sup>®</sup> Keyboard** application, the following screen will be displayed.
- 4. Tap the *Install* button to download the **SABIS® Keyboard** application.

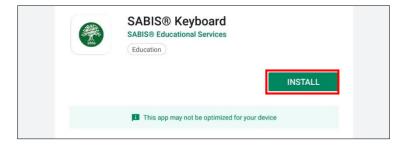

- 5. After installing the application, you need to set the **SABIS**<sup>®</sup> **Keyboard** as your default keyboard in order to access it while using SABIS<sup>®</sup> applications.
- 6. Go to your tablet settings, General Management, and tap on Language and input.

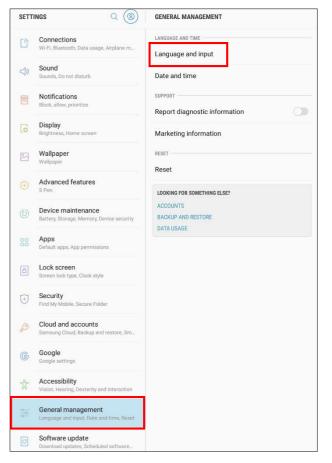

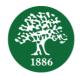

7. Add the **SABIS**<sup>®</sup> **Keyboard** by tapping on *On-screen Keyboard*, *Manage keyboards*, and enabling the *SABIS*<sup>®</sup> *Keyboard*.

| SETT     | INGS Q                                                          | < LANGUAGE AND INPUT                 | SETT | rings Q (2)                                             | < ON-SCREEN KEYBOARD                                     |
|----------|-----------------------------------------------------------------|--------------------------------------|------|---------------------------------------------------------|----------------------------------------------------------|
| 3        | Connections<br>Wi-Fi, Bluetooth, Data usage, Airplane m         | Language<br>English (United States)  |      | Connections<br>Wi-Fi, Bluetooth, Data usage, Airplane m | Samsung Keyboard<br>English (US) and العريقة             |
|          | Sound<br>Sounds, Do not disturb                                 | Default keyboard<br>Samsung Keyboard | <\$> | Sound<br>Sounds, Do not disturb                         | G Google voice typing<br>Automatic                       |
|          | Notifications<br>Block, allow, prioritize                       | KEYBOARDS                            |      | Notifications<br>Block, allow, prioritize               | 2 + Manage keyboards                                     |
| <b>F</b> | Display<br>Brightness, Home screen                              | Physical keyboard                    |      | Display<br>Brightness, Home screen                      |                                                          |
| 20       | Wallpaper<br>Wallpaper                                          |                                      | SETT | rings Q (®)                                             | < MANAGE KEYBOARDS                                       |
| $\oplus$ | Advanced features<br>S Pen                                      | Autoful service (3)<br>Google        |      | Connections<br>Wi-Fi, Bluetooth, Data usage, Airplane m | Samsung Keyboard<br>English (US) and الدرية English (US) |
| 0        | Device maintenance<br>Battery, Storage, Memory, Device security | Text-to-speech                       | <\$> | Sound<br>Sounds, Do not disturb                         | Google voice typing<br>Automatic                         |
|          | Apps<br>Default apps, App permissions                           | MOUSE/TRACKPAD Pointer speed         |      | Notifications 3<br>Block, allow, prioritize             | SABIS® Keyboard<br>English, Arabic, French               |
| ð        | Lock screen<br>Screen lock type, Clock style                    | Slow Fast                            |      | Display<br>Brightness, Home screen                      |                                                          |

8. To set the **SABIS**<sup>®</sup> **Keyboard** as your default keyboard, go back to Language and *Input*, tap on *Default keyboard*, and select the *English, Arabic, French* **SABIS**<sup>®</sup> **Keyboard** as displayed below.

| 3   | Connections<br>Wi-Fi, Bluetooth, Data usage, Airplane m | Language<br>English (United States)                           |      |
|-----|---------------------------------------------------------|---------------------------------------------------------------|------|
| \$) | Sound<br>Sounds, Do not disturb                         | Default keyboard<br>English, Arabic, French - SABIS® Keyboard |      |
|     | Notifications<br>Block, allow, prioritize               | KEYBOARDS<br>On-screen keyboard                               |      |
| ,   | Display<br>Brightness, Home screen                      | Physical keyboard                                             |      |
| *   | Wallpaper<br>Wallpaper                                  | INPUT ASSISTANCE                                              |      |
|     | Advanced features<br>S Pen                              | Autofill service<br>Google<br>SPEECH                          |      |
|     | Device m:<br>Battery, Stor Select keyboard              |                                                               |      |
|     | Apps<br>Default apps<br>SABIS® Keyboard                 |                                                               |      |
| 8   | Lock scre Samsung Keyb                                  | poard                                                         | Fast |

9. To change languages while using the **SABIS**<sup>®</sup> **Keyboard**, tap on the *Language icon* and select the desired input.

| 1 | 2 | 3 | 4 | 1 | 5  | 6   | 7 | 8 | 9 | 0 | Bac | ckspace |
|---|---|---|---|---|----|-----|---|---|---|---|-----|---------|
| q | w | е | r | t | у  | u   | i | 0 | р | ; |     |         |
| а | s | d | f | g | h  | j   | k | J | : | • | •   |         |
| ↔ | z | > | < | с | v  | b   | n | m |   | , |     | ?       |
|   | • | Ē |   |   | SP | ACE |   | ( | ) | @ | -   | !       |

| Choose L  | anguage |
|-----------|---------|
| 🖲 English |         |
| French    |         |
| Arabic    |         |